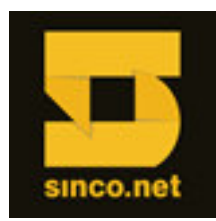

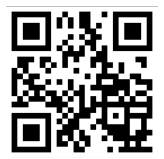

## **PROCEDIMENTO DE CONFIGURAÇÃO DE RAID PLACA-MÃE S3420GP**

Siga os seguintes passos para habilitar a opção RAID em seu servidor baseado na placa Intel® S3420GP.

Entre no Setup de BIOS - usando a tecla de função [F2]. Acesse a aba ADVANCED; Nessa aba, siga até o item MASS STORAGE; Habilite a opção de CONTROLADORA: MATRIX RAID

(\*) Antes de sair do Setup de BIOS, volte na aba MAIN e desabilite a opção "Quiet Boot" (pois, em modo "quiet"), a opção de evocar a controladora via "[CTRL] + E" fica escondida pela imagem decorativa do POST.

Agora basta usar a tecla de função [F10] para salvar as alterações e sair.

**1º Passo**: O servidor iniciará um novo boot e, após o POST, aparecerá a opção de evocar o Setup da Controladora pressionando a combinação de teclas **[CTRL] + I** :

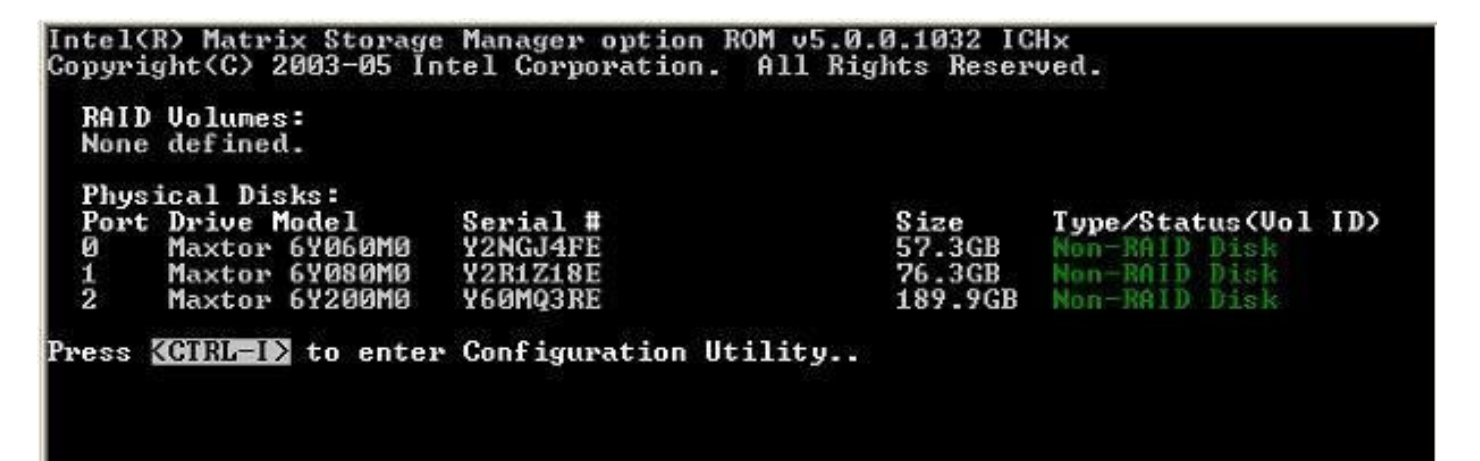

**2º Passo**: Uma vez no Setup da Controladora (Intel Matrix Storage Manager option ROM), selecione Create RAID Volume e avance com [ENTER]

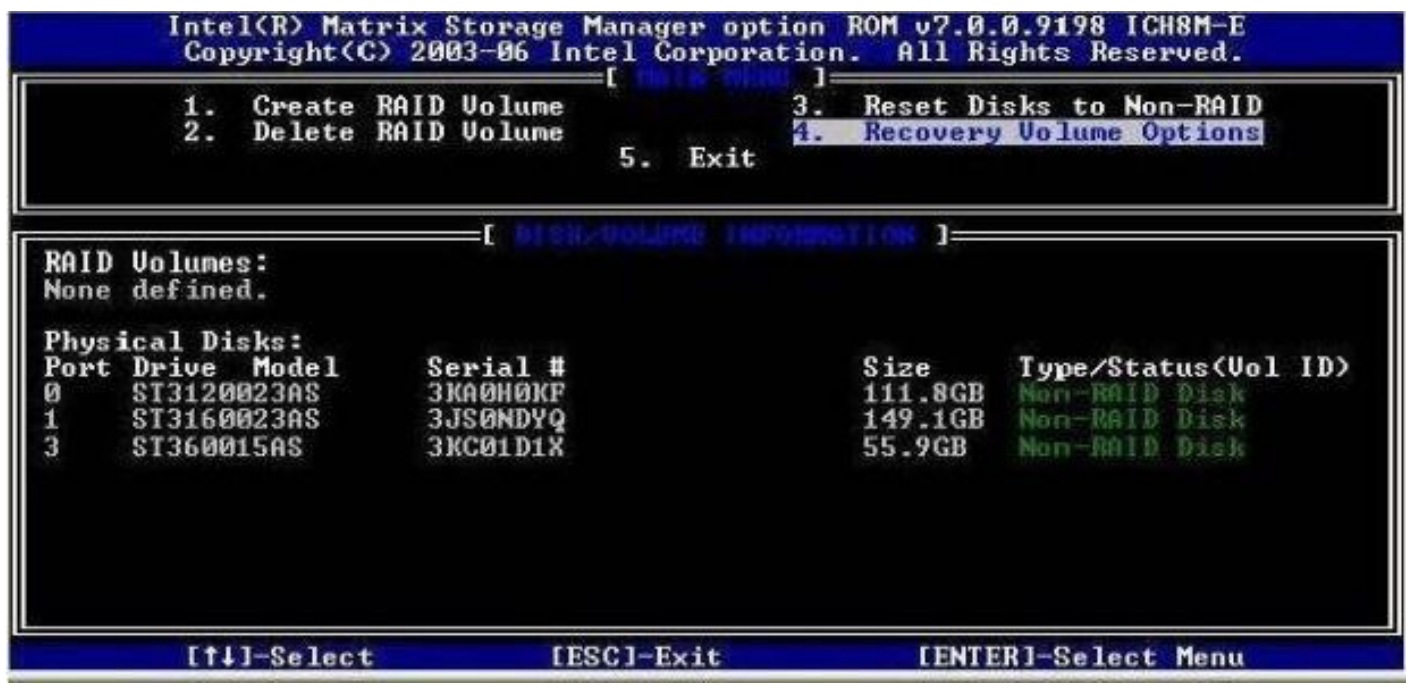

 $\circledast$  Pç Floriano, 51 / 25<sup>0</sup> andar - Centro – Rio de Janeiro – RJ - Cep : 20.031-050 - Brasil  $\bullet$  $\circledR$  (21) 2533-2524 & Fax : (21) 2262-0360 Web Site : http://www.sinco.net e-mail : info@sinco.net , suporte@sinco.net Twitter.com/Sinco\_Brasil Fundada em 1982  $\odot$  Preserve o meio ambiente. Mantenha este documento em meio eletrônico.

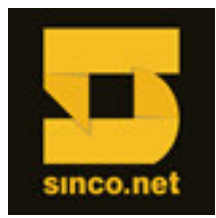

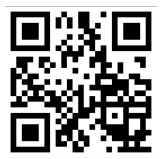

**3º Passo**: Na tela seguinte, informe o Nome do Volume (Name) e avance com [ENTER]

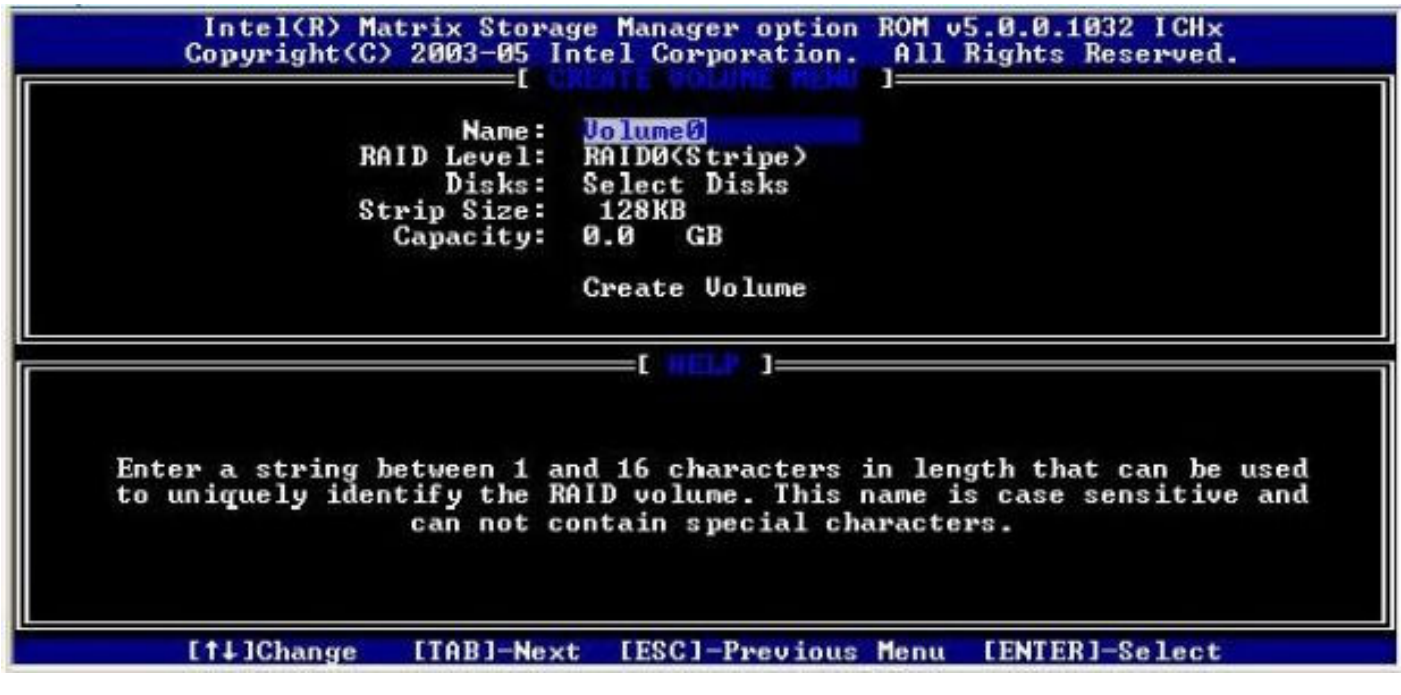

**4º Passo**: Agora, na opção "RAID Level", selecione (usando setas) o nível de RAID: RAID0(Stripe) RAID1(Mirror) RAID10(RAID0+1) RAID5(Parity) Avance com [ENTER]

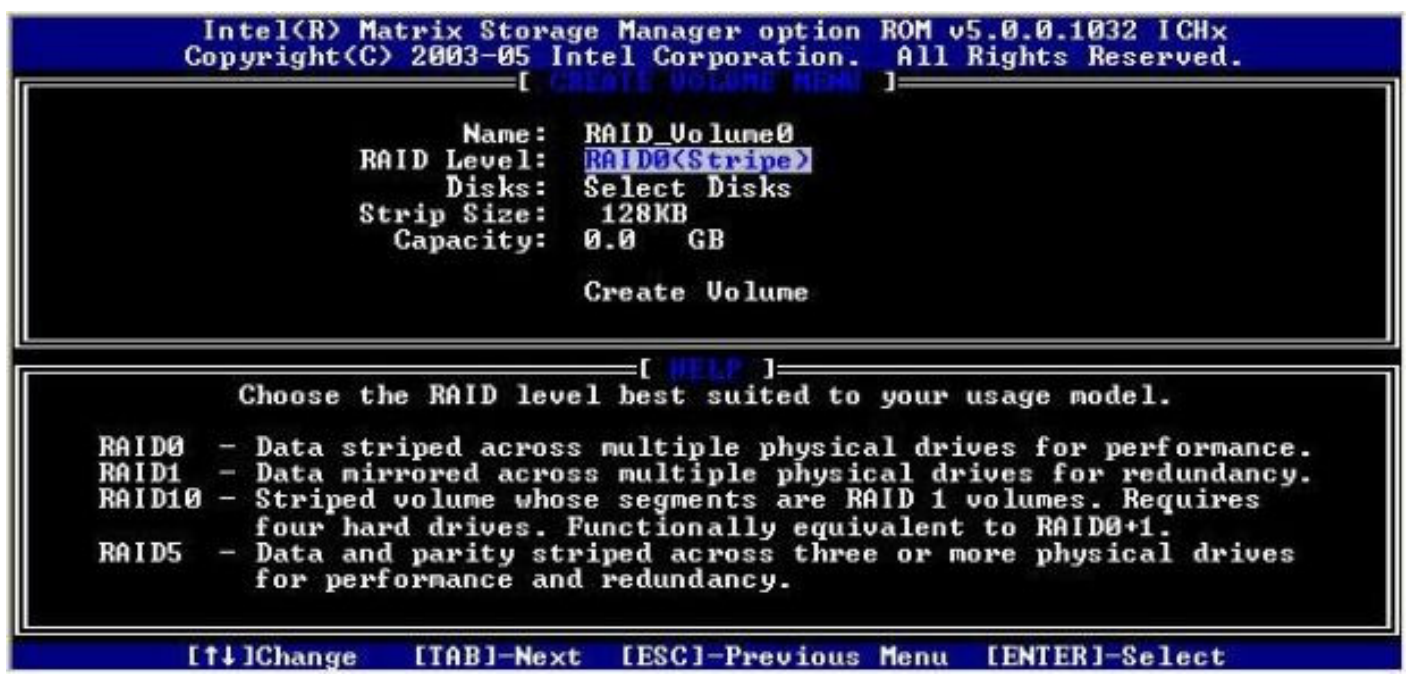

:: Selecionando RAID0 e havendo apenas 2 discos rígidos, o configurador avança automaticamente sem habilitar essa opção. :: Selecionando RAID1 e havendo apenas 2 discos rígidos, o configurador avança automaticamente sem habilitar essa opção. :: Selecionando RAID10 e havendo apenas 4 discos rígidos, o configurador avança automaticamente sem habilitar essa opção. :: Selecionando RAID5 e havendo apenas 3 discos rígidos, o configurador avança automaticamente sem habilitar essa opção.

 $\circledast$  Pç Floriano, 51 / 25<sup>0</sup> andar - Centro – Rio de Janeiro – RJ - Cep : 20.031-050 - Brasil  $\bullet$ (21) 2533-2524 & Fax : (21) 2262-0360<br>Twitter.com/Sinco\_Brasil Fundada em 1982 Web Site : http://www.sinco.net e-mail : info@sinco.net , suporte@sinco.net Twitter.com/Sinco\_Brasil Fundada em 1982 Preserve o meio ambiente. Mantenha este documento em meio eletrônico.

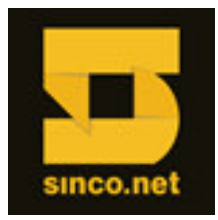

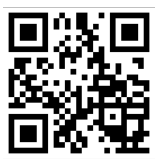

Havendo mais discos que a exigência mínima do volume, a opção "Disks" será habilitada.

Selecione os discos rígidos que farão parte do RAID (usando as setas para movimentar-se e Barra de Espaço para selecionar):

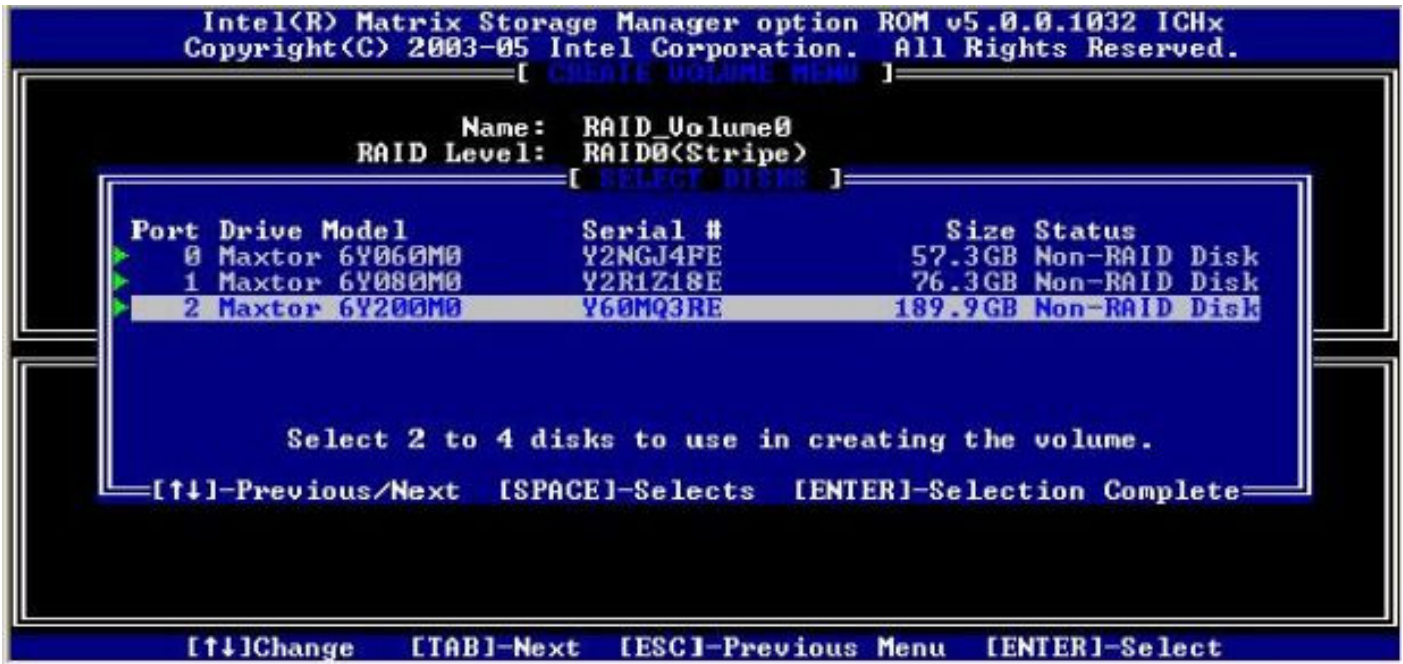

Avance com [ENTER]

**5º Passo**: Na opção "Strip Size", selecione o tamanho do bloco de dados, ou mantenha a opção "default" (caso o software não habilite essa opção):

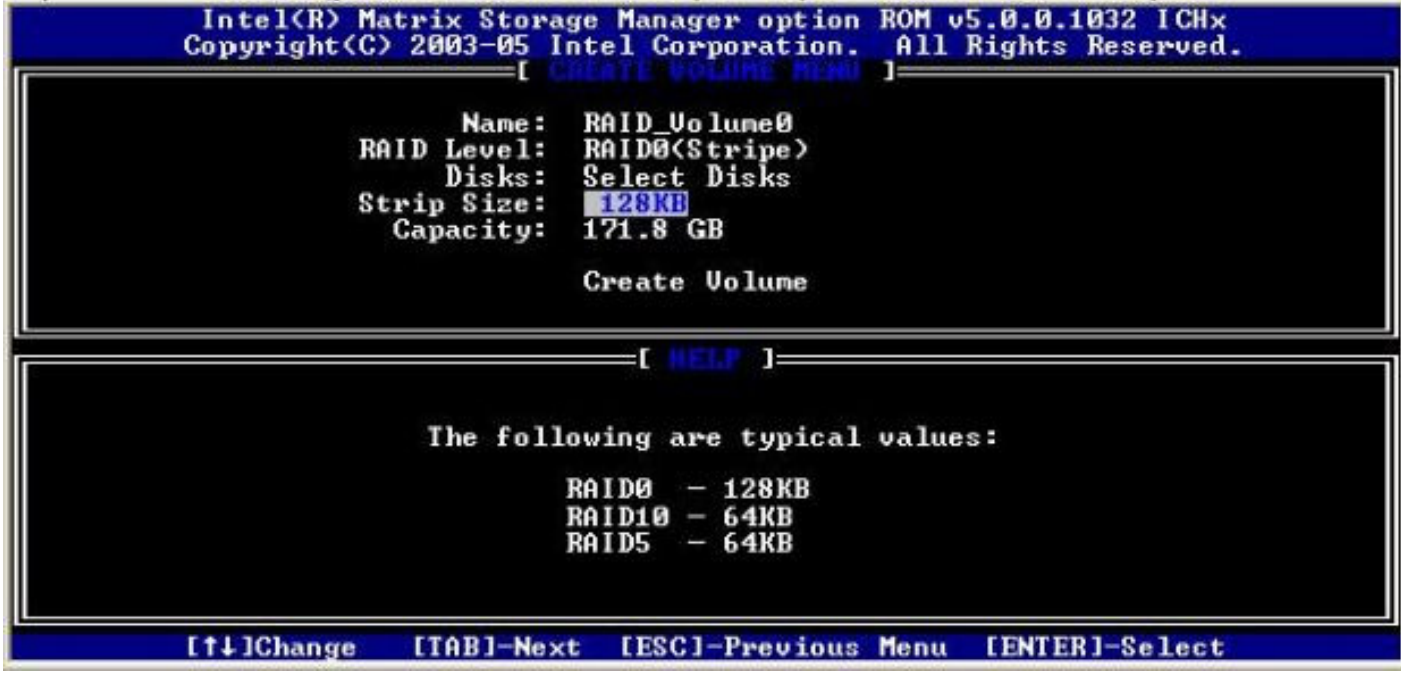

Avance com [ENTER]

 $\circledast$  Pç Floriano, 51 / 25<sup>0</sup> andar - Centro – Rio de Janeiro – RJ - Cep : 20.031-050 - Brasil  $\bullet$ **■** (21) 2533-2524 & Fax : (21) 2262-0360<br>com/Sinco\_Brasil Fundada em 1982 Web Site : http://www.sinco.net e-mail : info@sinco.net , suporte@sinco.net Twitter.com/Sinco\_Brasil Preserve o meio ambiente. Mantenha este documento em meio eletrônico.

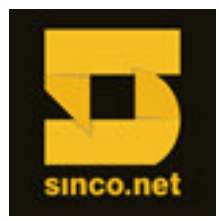

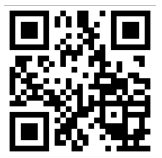

**6º Passo**: Na opção "Capacity" o usuário poderá particionar o volume de dados que foi criado. Informe o tamanho da partição inicial, ou prossiga com o tamanho máximo (já informada pelo configurador).

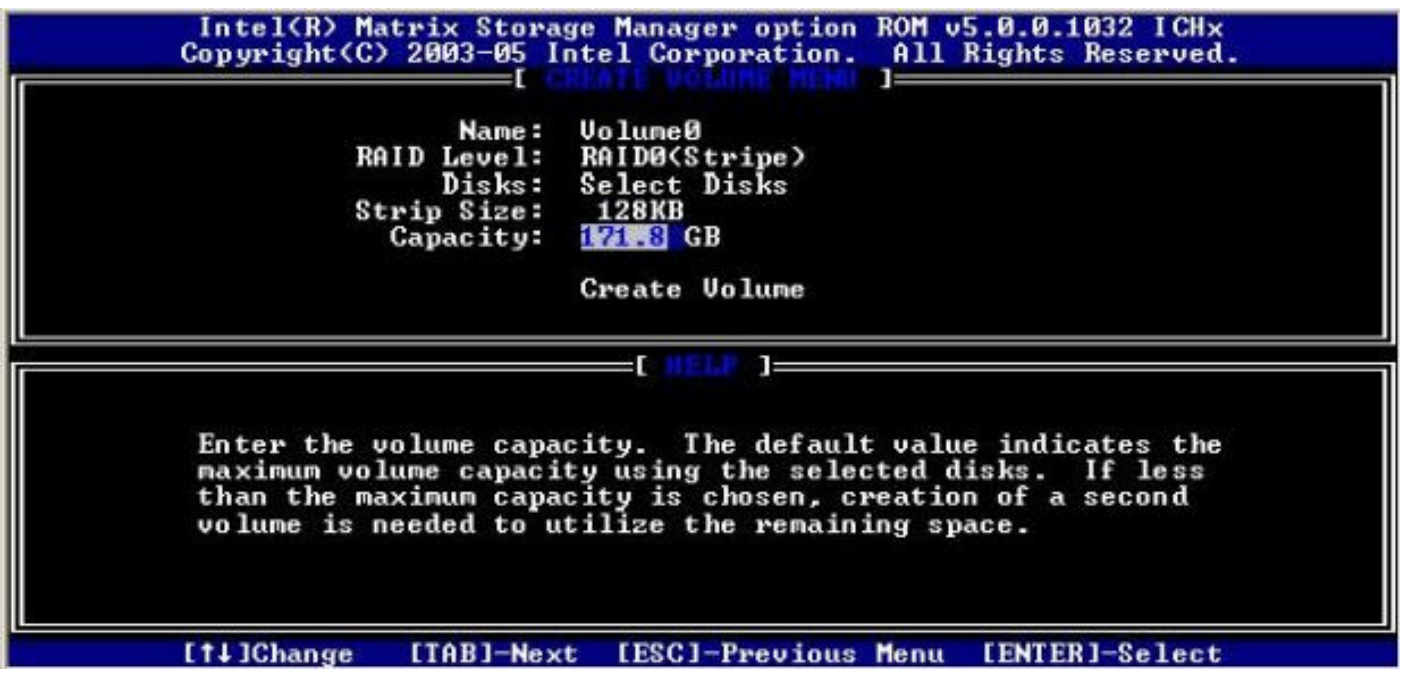

Avance com [ENTER]

**7º Passo**: A partir desse ponto o volume já foi configurado e os discos serão integrados ao RAID. Um alerta surgirá, indicando que o conteúdo dos discos será perdido. Para criar o volume, confirme com Y (Yes):

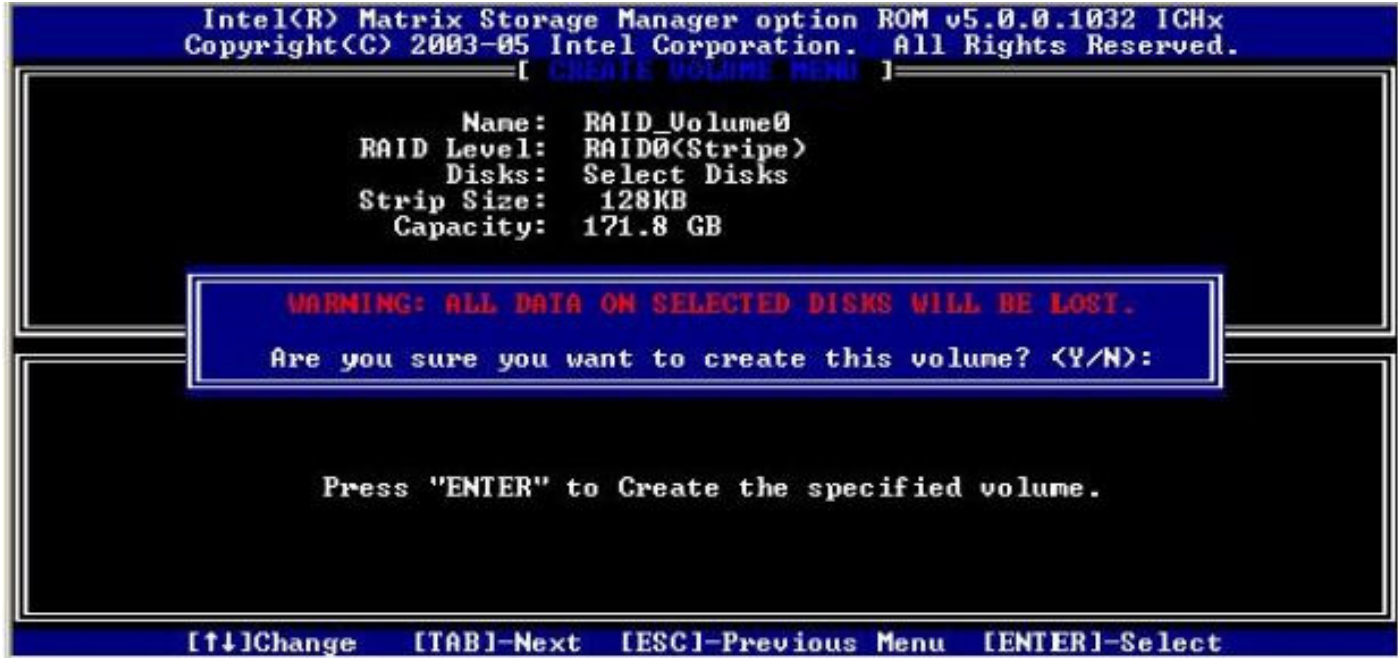

O configurador retorna à tela inicial, mostrando o volume já criado. Avance até a opção Exit.

O sistema será reiniciado. Após o boot, siga com a instalação do sistema operacional.

 $\circledast$  Pç Floriano, 51 / 25<sup>0</sup> andar - Centro – Rio de Janeiro – RJ - Cep : 20.031-050 - Brasil  $\bullet$ (21) 2533-2524 & Fax : (21) 2262-0360<br>Twitter.com/Sinco\_Brasil Fundada em 1982 Web Site : http://www.sinco.net e-mail : info@sinco.net , suporte@sinco.net Twitter.com/Sinco\_Brasil Fundada em 1982 Preserve o meio ambiente. Mantenha este documento em meio eletrônico.